# Einrichtung des Teams-Standorts über die Online Meeting-Funktion

## Konfiguration in M365

#### Voraussetzungen

- Administrative Rechte für:
	- Erstellung von Postfächern
	- Erstellungen von Unternehmensanwendungen in EntraID
	- Erstellung von ClientSecrets in App-Registrierungen
	- Zugriff per Powershell auf Teams (Modul: MicrosoftTeams)
- Ein Postfach, welches in der Cloud liegt und per API angesprochen werden kann
- Eine Teams-Lizenz, sodass der User Teams-Besprechungen einrichten kann
- In der Einrichtung werden die Applikationsrechte OnlineMeeting.ReadWrite.All und OnlineMeetingArtifact.Read.All vergeben und auf das spezifizierte Postfach eingeschränkt.

### **Einrichtung der APPs**

- Erstellen Sie eine neue Unternehmensanwendung (nicht aus dem Katalog).
- Stellen Sie in den Eigenschaften die Sichtbarkeit für Nutzer auf "Nein".
- Vergeben Sie einen Besitzer.
- Wechseln Sie in die "APP-Registrierungen".
- Dort finden Sie eine Registrierung mit dem Namen, welchen Sie vorab vergeben haben.
- Auf der Übersichtsseite notieren Sie sich die folgenden Werte. Diese werden für die Konfiguration in Avendoo benötigt:
	- Mandanten-ID
	- Anwendungs-ID
- Wechseln Sie zu "Zertifikate und Geheimnisse".
- Dort erstellen Sie ein neues ClientSecret ("Geheimnis"). Wir empfehlen eine Gültigkeit von zwei Jahren. Es kann aber auch eine kürzere Gültigkeit gewählt werden.
- Notieren Sie sich den "Wert". Die ID wird nicht benötigt. Hinweis: Der Wert ist nur jetzt lesbar. Nach Verlassen der Seite kann dieser nicht mehr ausgelesen werden.

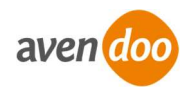

#### **Vergabe der Rechte**

- Wechseln Sie zu den "API-Berechtigungen".
- Vergeben Sie dort die Applikationsrechte OnlineMeetings. ReadWrite. All und OnlineMeetingArtifact.Read.All.

Für die Absicherung des Zugriffs wird eine "CsApplicationAccessPolicy" verwendet. Aus dem folgenden Artikel können weitere Informationen entnommen werden: https://learn.microsoft.com/en-us/graph/cloud-communication-online-meeting-application-accesspolicy

Hinweis: Wir empfehlen, wie in dem Artikel beschrieben, die Rechte zu vergeben und abzusichern. Wir können an dieser Stelle nicht für die Aktualität der Microsoft-Anleitung garantieren. Für die Absicherung sind Sie als anwendendes Unternehmen entsprechend verantwortlich.

- Verbinden Sie sich per Powershell mit Teams: **Connect-MicrosoftTeams**
- Erstellen Sie eine ApplicationAccessPolicy, die auf die erstelle Anwendung verweist:

New-CsApplicationAccessPolicy-Identity<Name der ApplicationAccessPolicy>-Applds "<Anwendungs-ID (Unternehmensanwendung)>" -Description "<Beschrei $b$ ung>"

- Verbinden Sie die soeben erstellte Richtlinie mit dem Benutzer, in dessen Kalender die Meetings erstellt werden sollen: Grant-CsApplicationAccessPolicy -PolicyName <Vergebener Name der ApplicationAccessPolicy>-Identity "<UPN oder ObjectID des Benutzers"
- Die Vergabe von Rechten in Microsoft365 kann einige Zeit in Anspruch nehmen. Meist greifen diese aber nach ca. einer Stunde. In einigen Fällen kann diese Zeit aber auch wesentlich länger ausfallen.

## Konfiguration in Avendoo

#### Voraussetzungen

• Sie benötigen einen Autoren-Zugang mit dem Recht "Ressourcen/VC-Einstellung am Standort sehen und bearbeiten".

#### Einrichtung

• Loggen Sie sich im Backend ein.

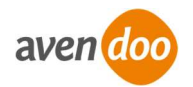

- Wechseln Sie in die Standorte. Diese finden Sie unter dem Reiter , Ressourcen'.
- Erstellen Sie einen neuen virtuellen Standort vom Typ "Microsoft Teams Online Meeting".
- Wechseln Sie auf den Reiter "Parameter".
- Befüllen Sie die Parameter wie folgt:
	- tenantId = Mandanten-ID aus der APP-Registrierung
	- clientId = Mandanten-ID aus der APP-Registrierung
	- userId = UPN des Benutzers, in welchem die Teams-Räume erstellt werden
	- clientSecret = Der Wert des Secrets, welches Sie vorher erstellt haben
	- session\_success\_percentage = Prozentualer Wert, ab welchem die Teilnahme als erfolgreich gewertet wird (Beispiel: 70%).
- Speichern Sie den Standort. Danach ist dieser in Terminen verwendbar.

## **Tipps**

- Notieren Sie sich das Ablaufdatum des ClientSecrets und tauschen Sie dieses vor Ablauf aus. Ansonsten kann Avendoo keine Meetings mehr erstellen.
- Achten Sie bei der Benennung des ClientSecrets auf eine passende Bezeichnung. Man sollte an der Benennung erkennen können, an welcher Stelle in Avendoo das Secret getauscht werden soll. Hier bietet sich eine Kombination aus dem Mandanten und dem Standorttitel für die Benennung an.
- Achten Sie auf eine sinnvolle Konfiguration der Werte unter dem Reiter "Parameter". Der Wert "Zeitpunkt Raumerstellung" sollte mindestens 1440 sein (ein Tag in Minuten). Andernfalls wird die API erst sehr spät angesprochen. Dies erschwert Tests.

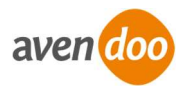